### **Need more help?**

Visit our websites to access services and answers to your questions.

**dopl.idaho.gov** 

For permit and inspection questions, as well as for assistance with online services

(208)334-3233

[customer-service@dopl.idaho.gov](mailto:customer-service@dopl.idaho.gov)

Mailing Address

P.O. Box 83720 Boise, ID 83720-0063

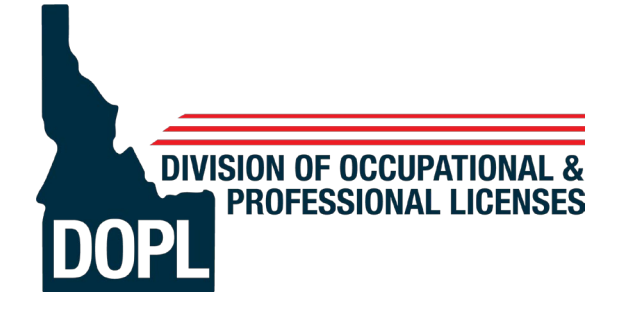

**Purchasing Trade Permits and Requesting Inspections** 

> Brad Little **Governor**

Russ Barron **Administrator** **Purchase your Permit online at dopl.idaho.gov by selecting the "Purchase an Electrical, HVAC or Plumbing Permit" button.**

**Schedule an Inspection online at dopl.idaho.gov selecting the "Request an Electrical, HVAC or Plumbing Inspection" button**

### **Or**

**by Phone by calling (208)332-4700**

Schedule|Cancel|Reschedule|Check Results

## **To Purchase a Permit**

**Go to dopl.idaho.gov**

- Click **"Purchase an Electrical, HVAC or Plumbing Permit."**
- Click on **Purchase your permit online here.**
- Click the **"Get Started"** button.
- Enter the job address in **"Find address or place"** box *(upper right)* and search.
- Click the circle icon on the property.
- Click the **appropriate permit type** in the list on the right. You will be directed to the appropriate website to purchase the permit needed.
- If directed to the DOPL eTRAKiT Permitting page click "Apply/New Permit".

#### **Public (Homeowners Only)**

- If you already have an account with us, log in with your username and password.
- If you are a new customer, click **"Click Here"** to register.

#### **Contractor**

- Enter your license number in the Username field. \**Examples: PLB-C-00001 (include dashes) or 001234*
- Enter your password. *\*If this is your first time logging in, please call (208) 334-3950 for a one-time use password.*
- Click **"View/Edit"** profile to update and review User Profile (address, phone, email, etc.)
- On the left-hand side of the screen click **"Apply"** to start the purchase process.

# **Purchasing Your Permit**

#### **Step 1 - Address Verification**

- Select type of permit *\*Contractors: Your permit type/subtype will be pre-selected for you. \*Public: "Homeowner" is pre-selected.*
- Enter all required site address information.
- Click **"Next Step"**

#### **Step 2 – Permit Information**

- Enter description of work, directions to location, and relation to permit.
- Click **"Next Step"**

#### **Step 3 – Contact Information**

- Verify contact information. Add or edit information if desired.
- Click **"Next Step"**

#### **Step 4 – Fee Selection**

- Select fees and, if necessary, quantities.
- You can hover over the help tips for more information regarding the fees.
- Click **"Next Step"**

#### **Step 5 – Review and Submit**

- Review permit and contact information. Edit if required.
- Click **"Next Step"**

#### **Step 6 – Payment**

- Choose payment method and click **"Pay Now"** to complete your purchase.
- Click **"Pay Now"**
- Once payment is processed, choose **"Request Inspection"** and/or **"Print Permit"**

# **Inspection Requests**

- Either Schedule Online at **dopl.idaho.gov** or call (**208) 332-4700**
- Once you are logged in to your account, go to the dashboard on the left of your screen.
- Under **Inspections** click **"Schedule**.**"**
- Under **My Active Permits**, click "Request" for the permit you would like to schedule inspection on. \**Hint: By hovering your pointer over the address, the full address will be shown.*
- Ensure information shown is accurate.
- Add notes if necessary. **\****Examples: "Lock box code is 1234" or "Key is under welcome mat"*
- Use the drop-down list to choose the "**Inspection Type**."
- Use the next drop-down list to choose the "**Inspection Date**."
- Verify information entered and click **"Submit."**
- On the following disclaimer, click **"Accept"** to complete your request and schedule the inspection.
- You will receive an email confirming your inspection sent to the email on the permit application.